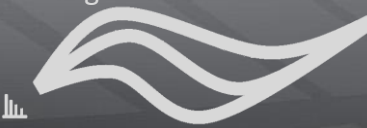

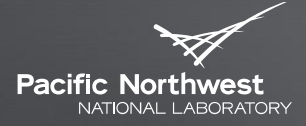

Proudly Operated by Battelle Since 1965

# **MultiAlign Tutorial 03 – Running an Analysis**

BRIAN LAMARCHE

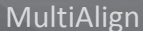

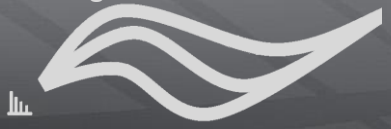

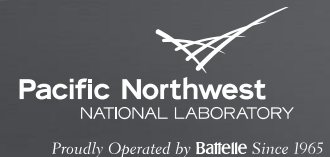

- This tutorial provides an introduction to the graphical user interface (GUI)
- This tutorial will walk you through each step of creating a new  $\blacktriangleright$ MultiAlign analysis.

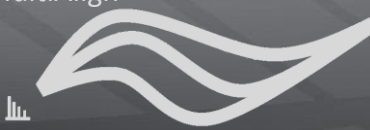

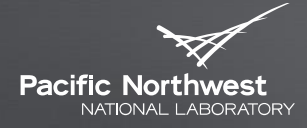

# **GUI Basics**

UNDERSTANDING THE SCREENS

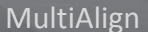

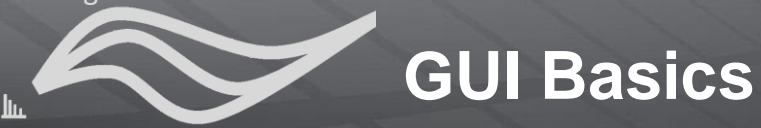

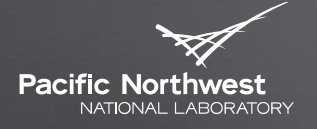

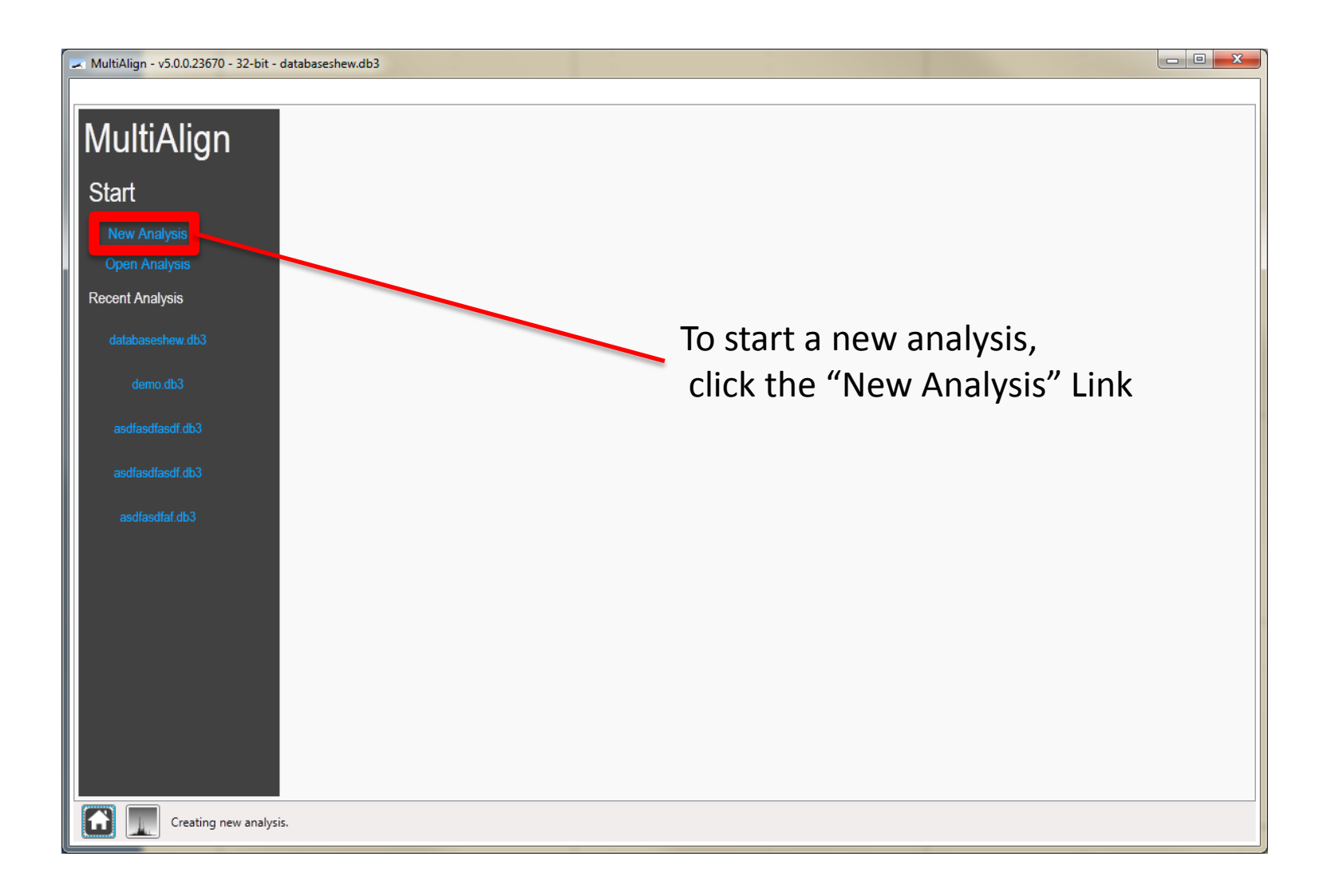

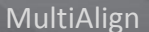

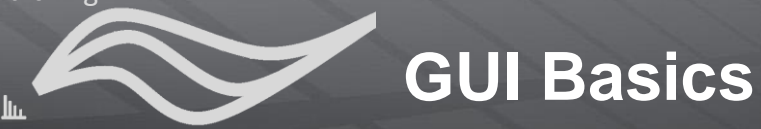

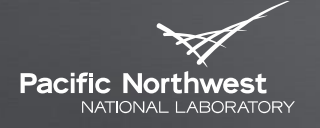

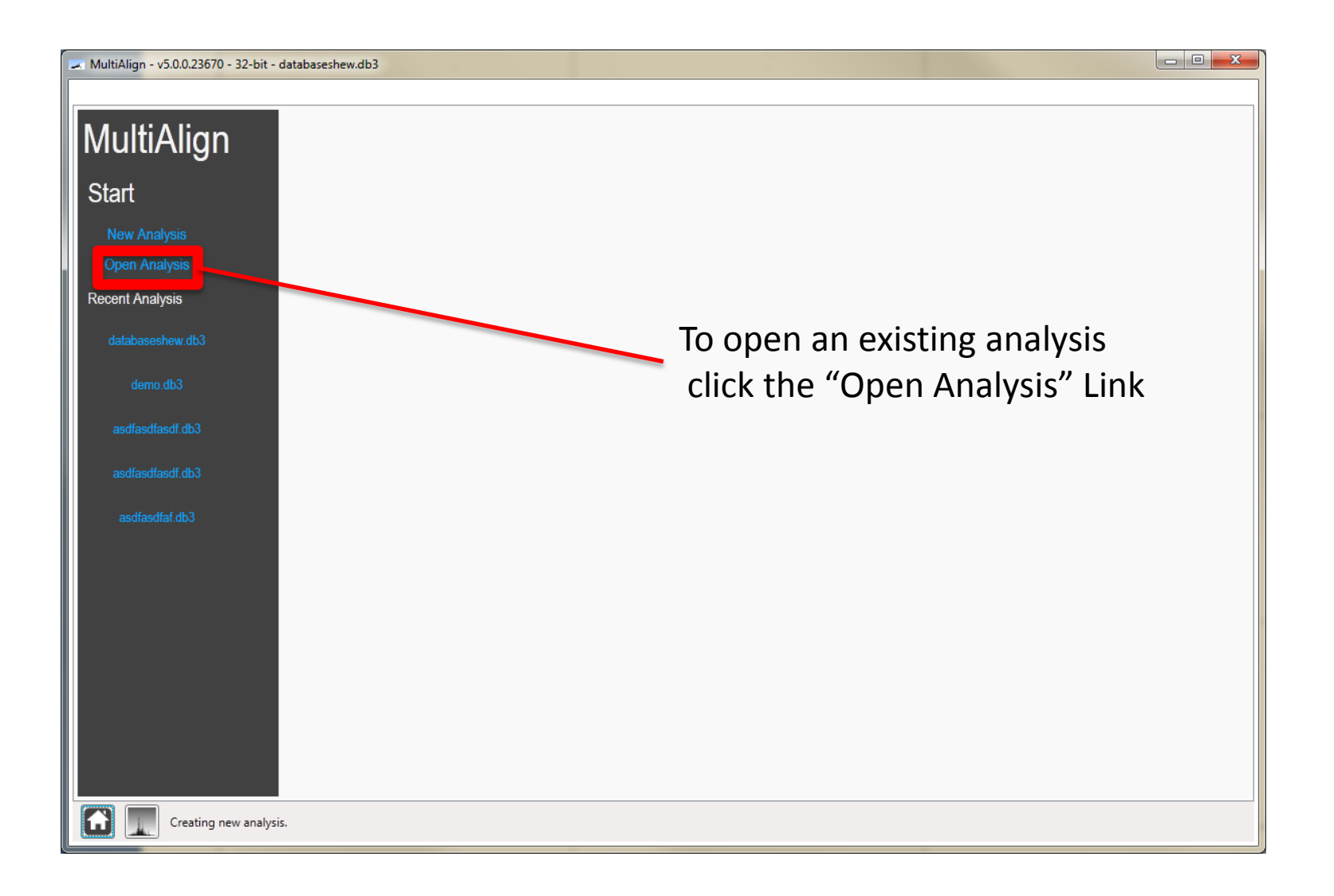

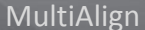

**GUI Basics**

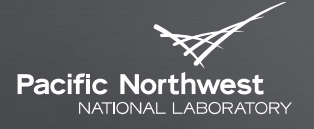

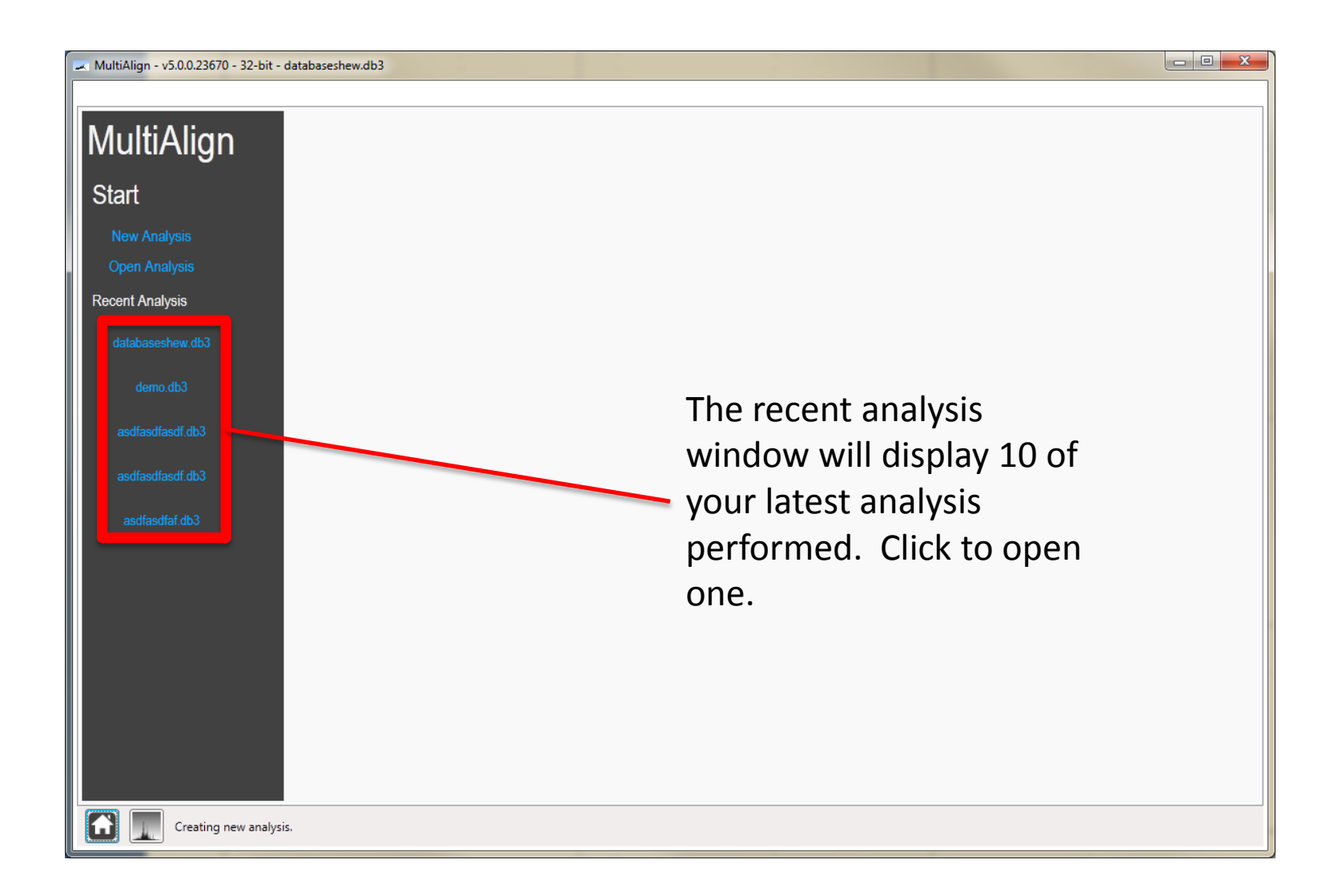

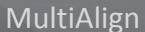

**GUI Basics**

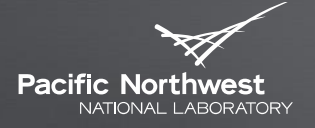

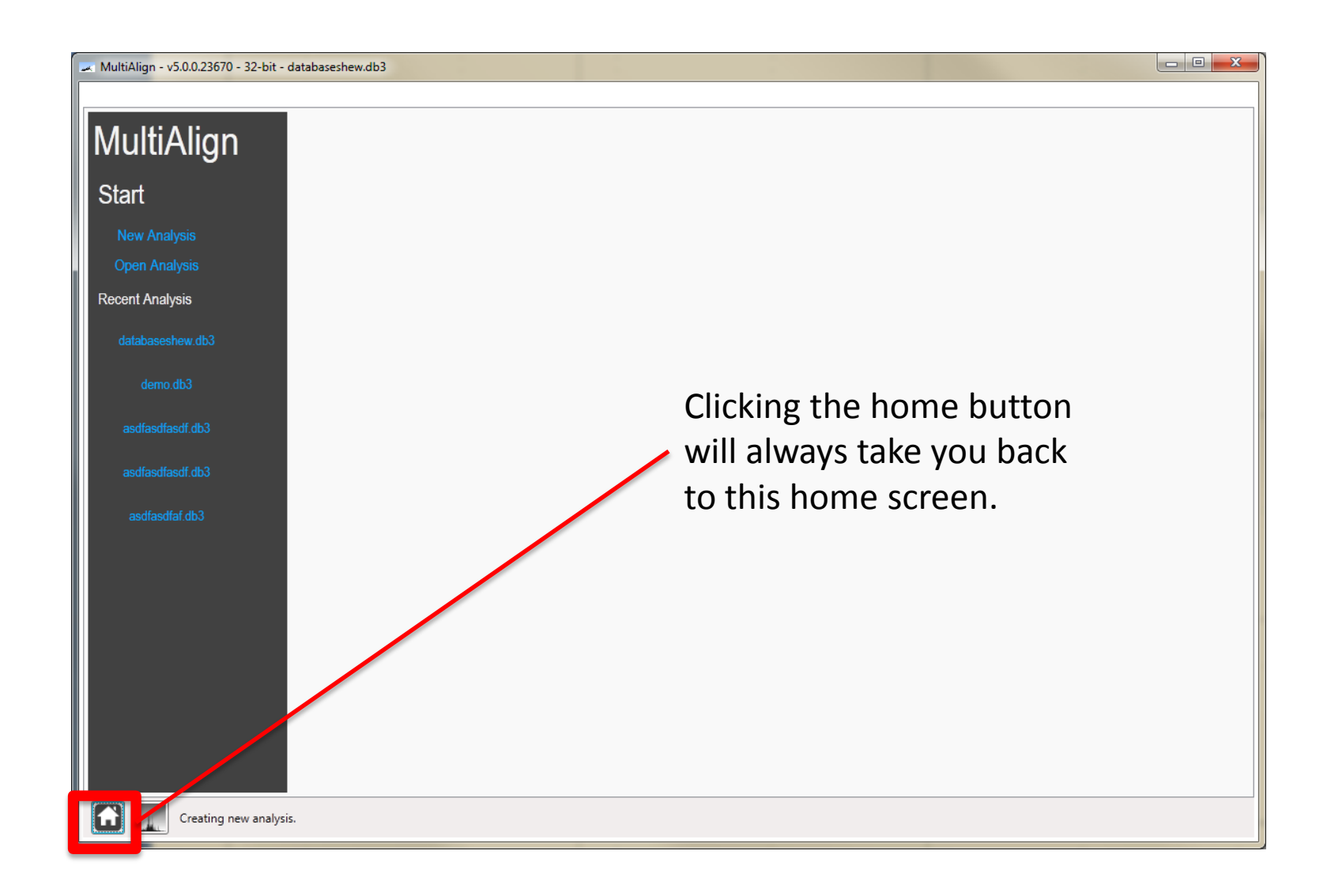

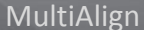

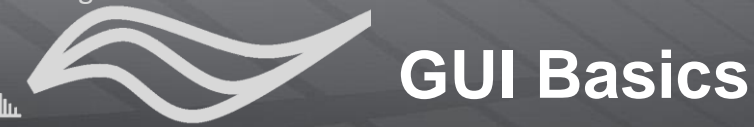

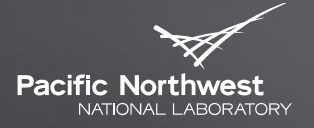

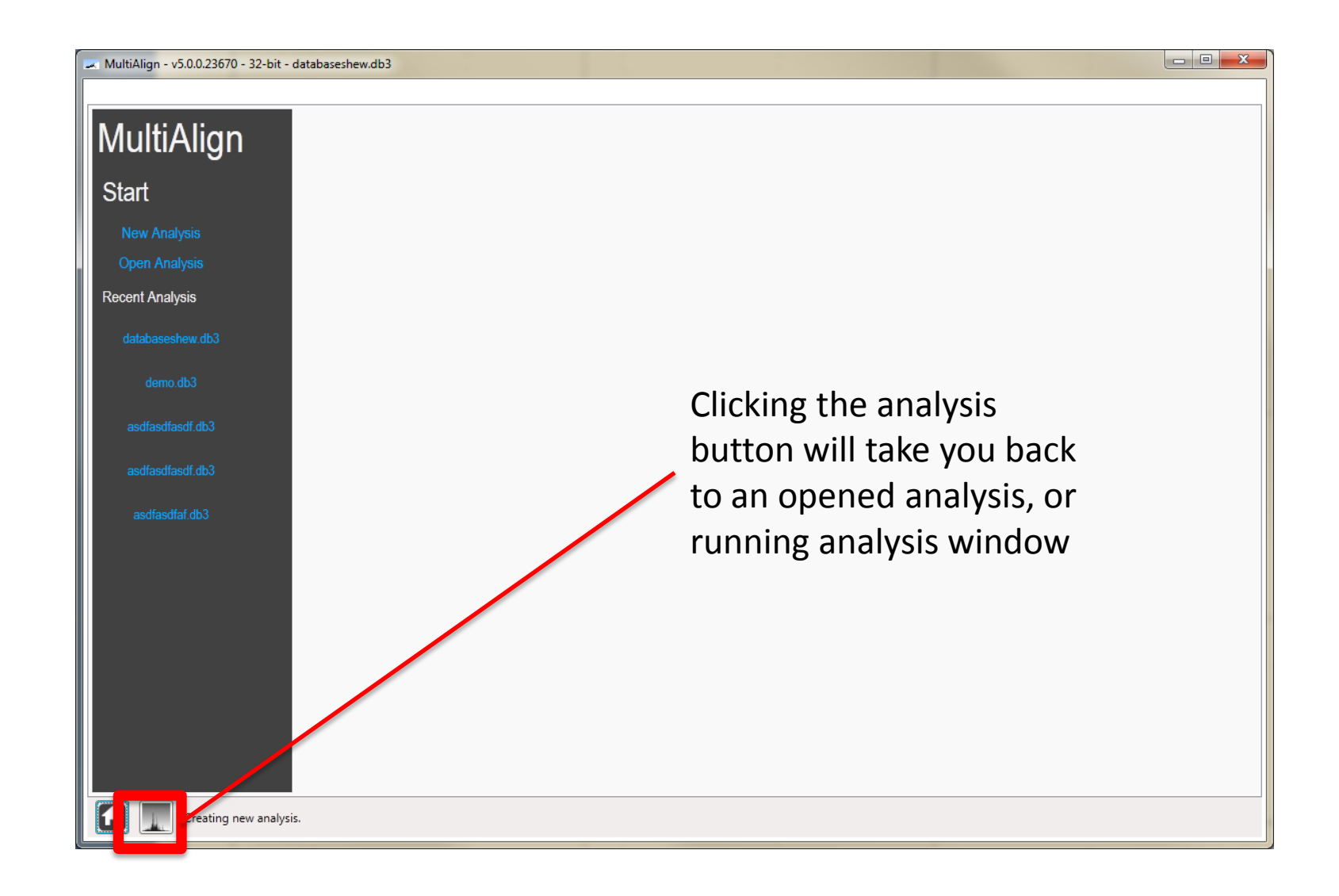

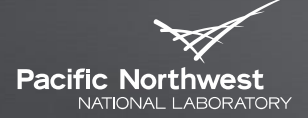

# **Starting a new analysis**

RUNNING A NEW ANALYSIS, LOADING PARAMETER FILES, SETTING PARAMETERS, SELECTING DATA TO ANALYZE, AND SELECTING BASELINE DATASETS OR DATABASES

### **The Analysis is broken down into several steps**

Proudly Operated by Battelle Since 1965

### Wizard

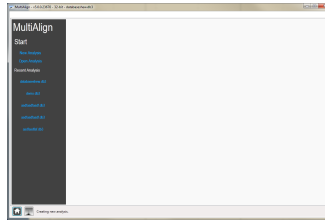

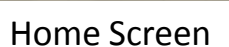

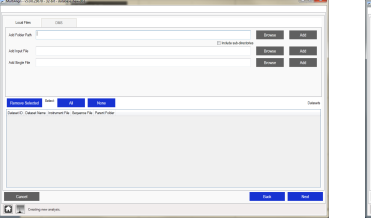

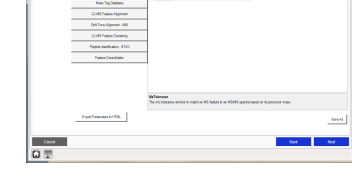

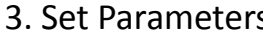

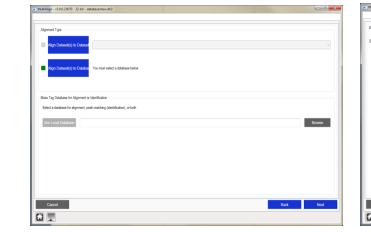

1. Home Screen 2. Select Data 3. Set Parameters 4. Select Baseline and Mass Tag Database

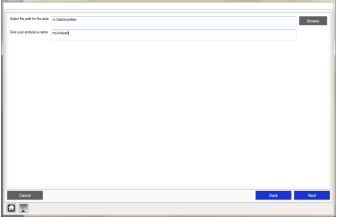

5. Set Analysis Path and Name

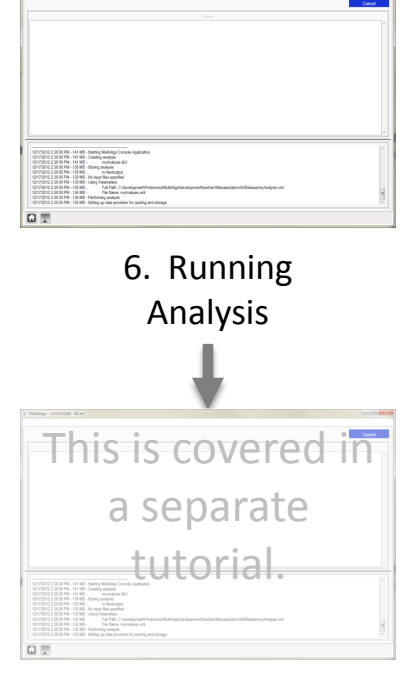

7. Analysis View Window

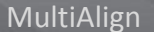

### **Starting the analysis**

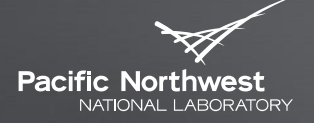

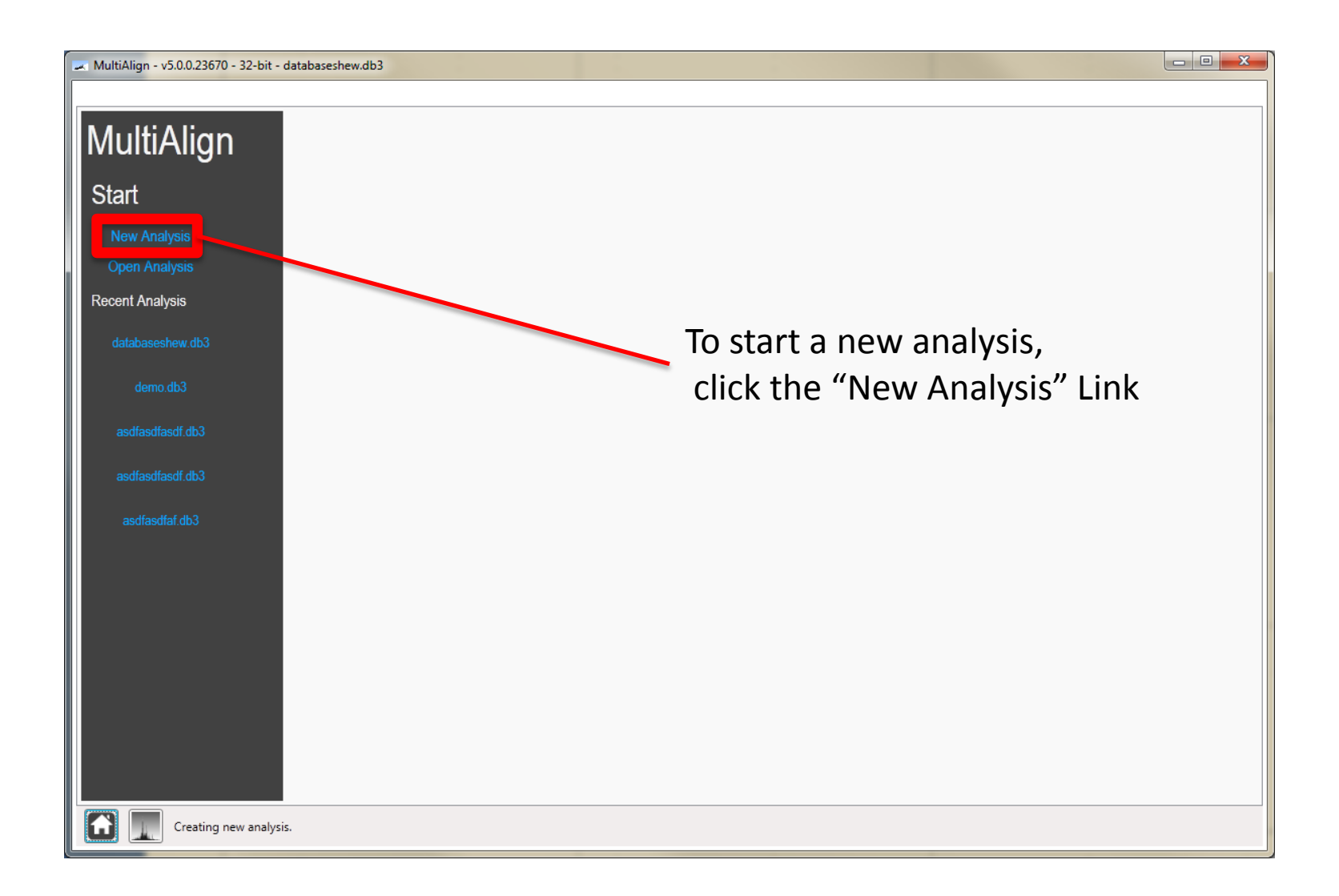

Шщ

## **Load Data Page**

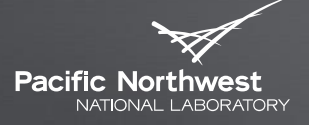

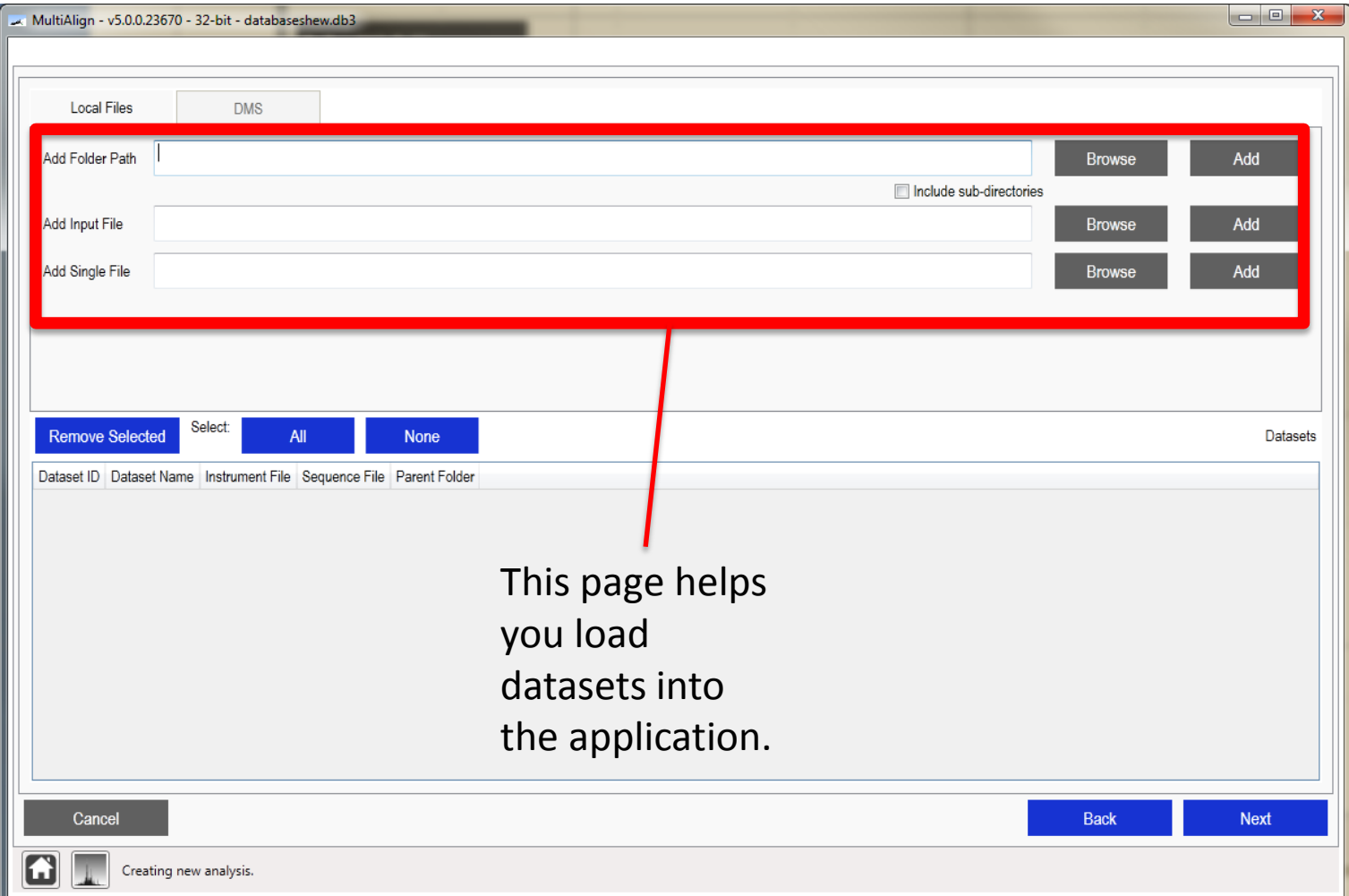

Шт

### **Load data from directory**

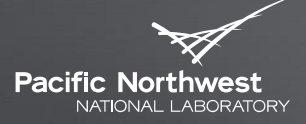

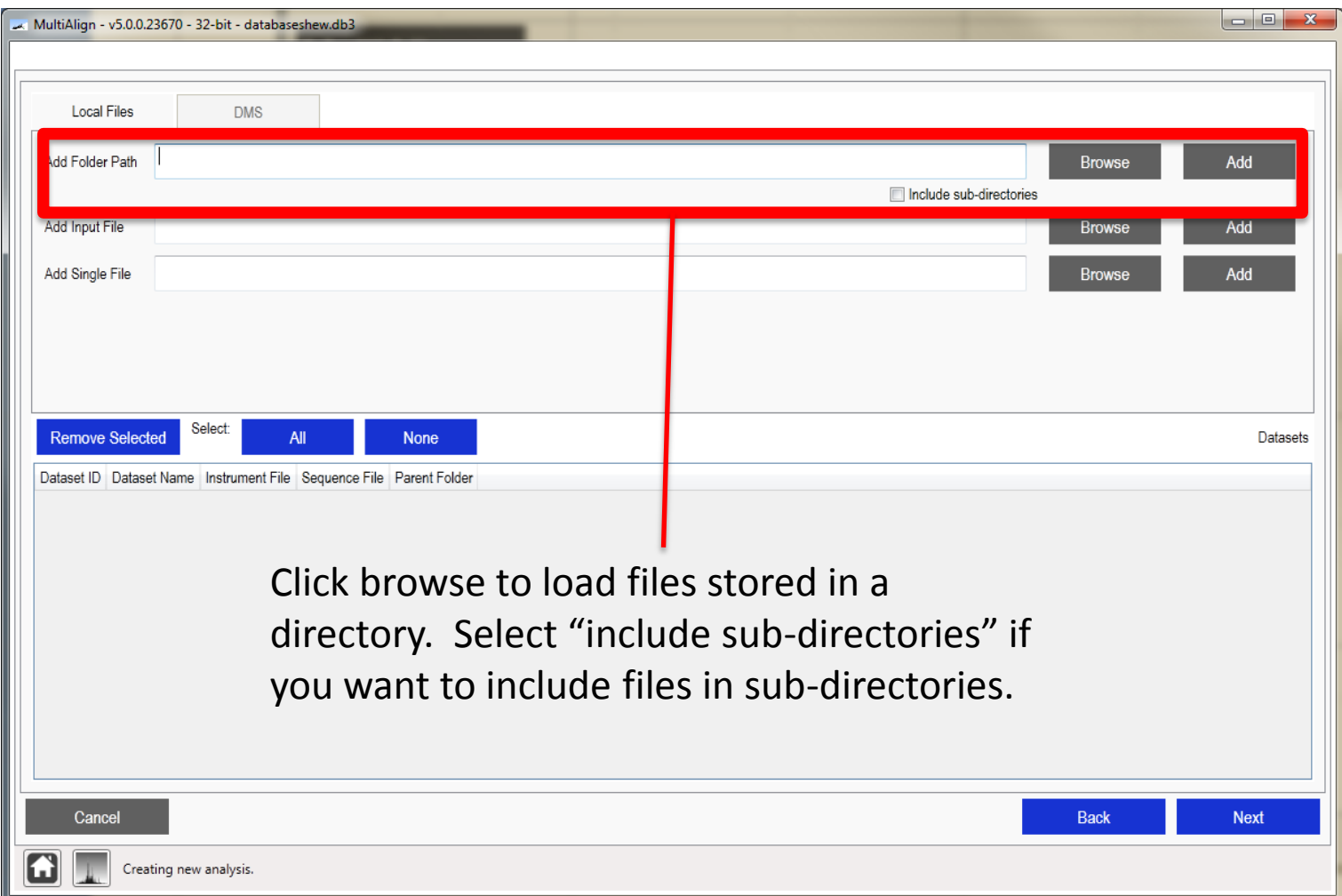

Шт

# **Load from an input file**

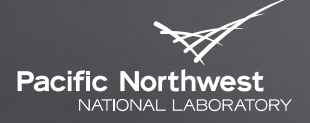

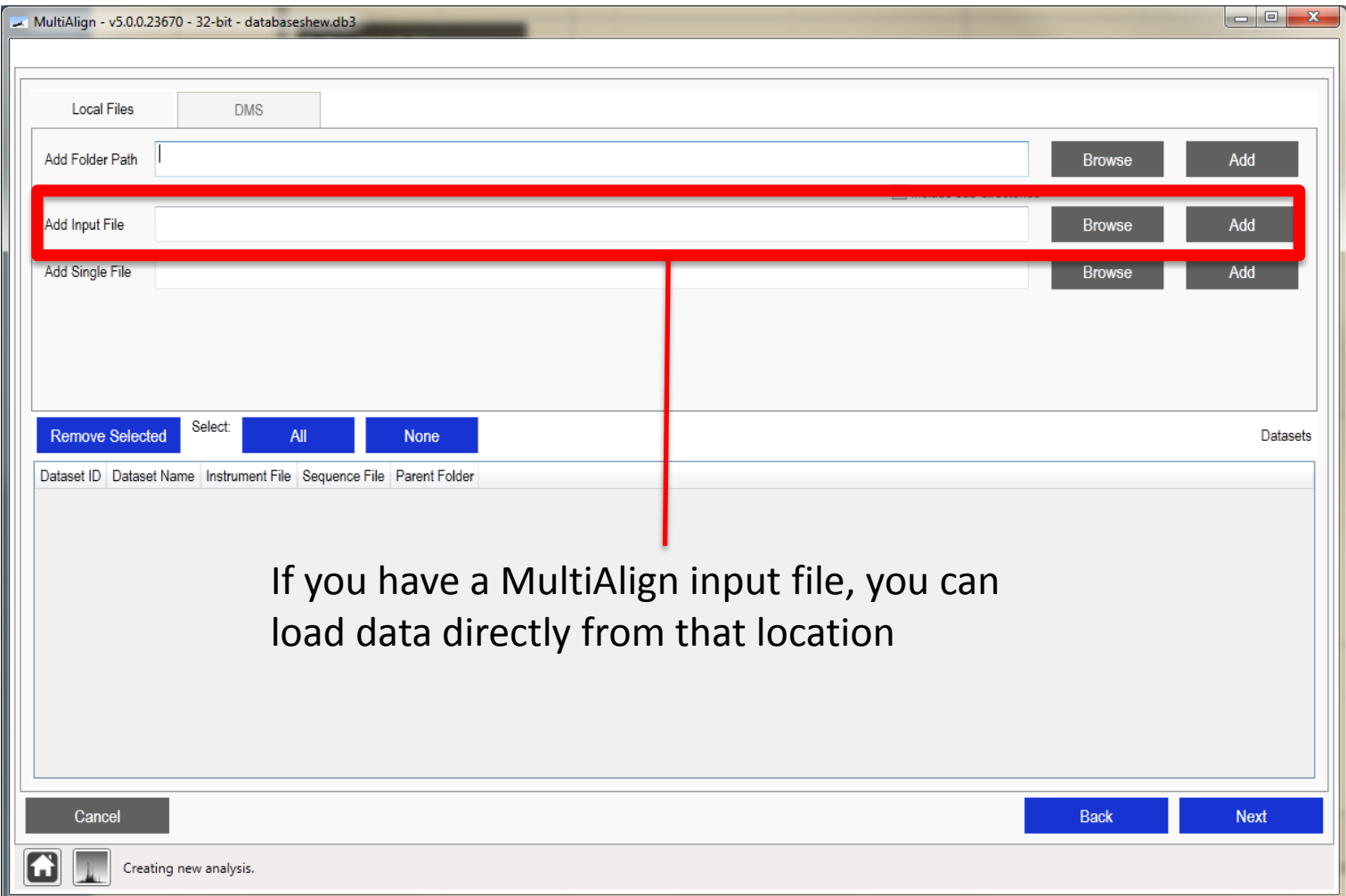

Шт

# **Load a single dataset file**

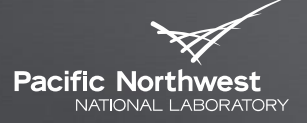

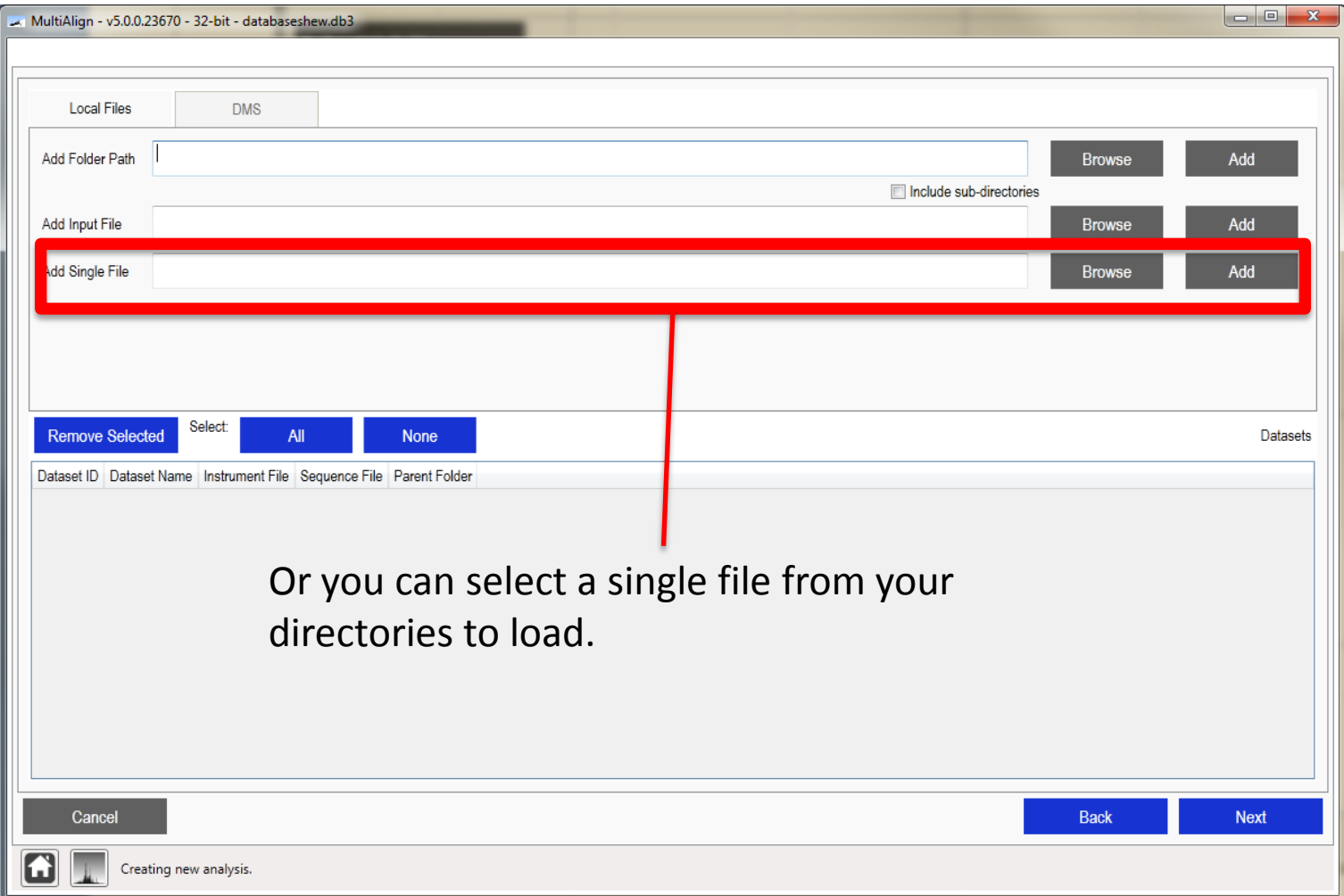

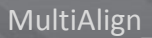

血

# **Load Data Page**

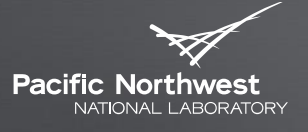

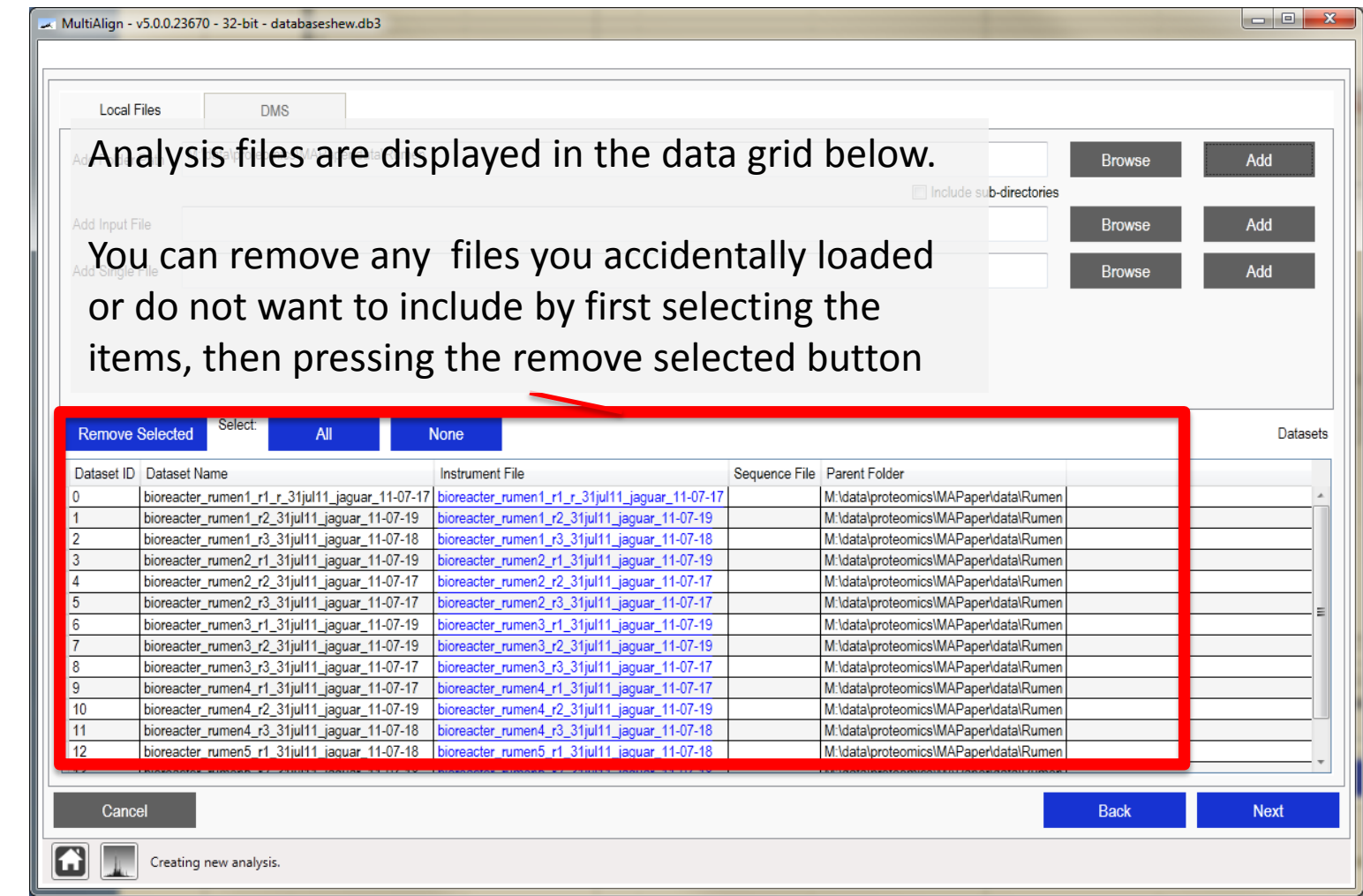

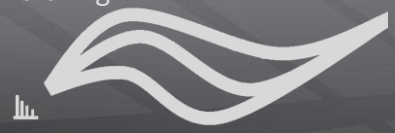

### **Parameter setup page**

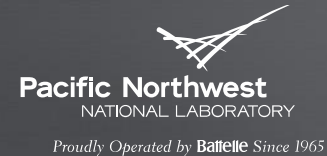

The parameter setup page allows you to customize the algorithms par

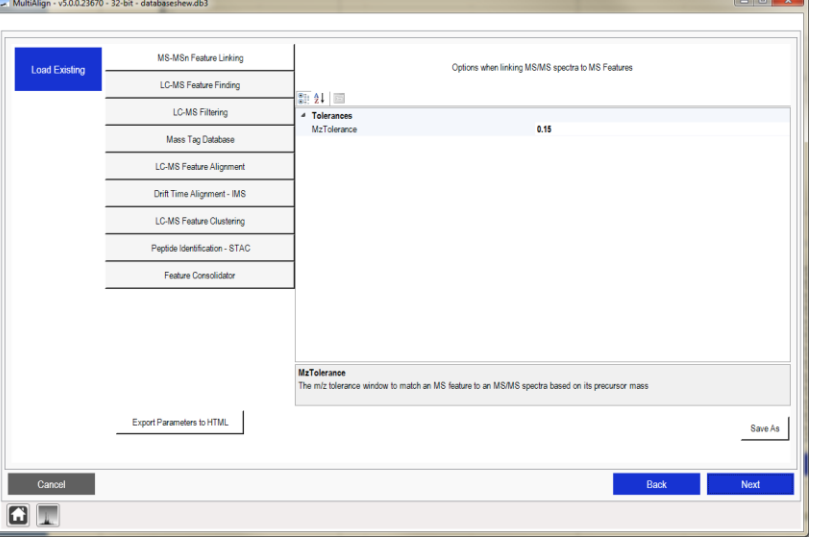

### **Loading Existing Parameter File**

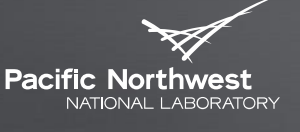

Proudly Operated by Battelle Since 1965

▶ You can load an existing parameter file by clicking the blue "Load Existing" button. MultiAlign - v5.0.0.23670 - 32-bit - databaseshew.db3 Options when linking MS/MS spectra to MS Features MS Feature Finding A Open and the contract of the contract of the contract of the contract of the contract of the contract of the contract of the contract of the contract of the contract of the contract of the contract of the contract of the  $\frac{1}{2}$  21 LC-MS Filtering <sup>4</sup> Tolerances OO LA Computer > MEGADISK (M:) > data > proteomics > MAPaper > SuppliedInformation > Shewanella > results > databaseshew >  $\bullet$   $\bullet$   $\bullet$ MzTolerance Mass Tag Database Organize v New folde  $\mathbb{R}$  .  $\Box$  0 Name LC-MS Feature Alignmen **x** Favorites Date modified Type Size **N** Plots **Deskton** 12/12/2012 9:26 PM File folder Drift Time Alignment - IMS **Downloads** parametershmsms.xml 12/12/2012 9:22 PM XML Document  $7 K$ B My Documents LC-MS Feature Clustering ProjectPlans-FY12 Peptide Identification - STAC download paperMultiAlign Feature Consolidato Libraries Computer C:)  $MEGADISK$  (M:) morphology (\\pnf\projects) (Y:) MzToleranoe BionetSoftware (\\proto-5) (Z:) e returned<br>te m/z tolerance window to match an MS fea Morphology Export Parameters to HTML **Gu** Networ Cancel  $\boxed{G}$ File name MultiAlign Parameters (\*xml) v Open Cancel

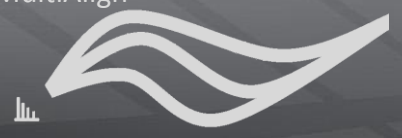

### **MS/MSn Linking Parameters**

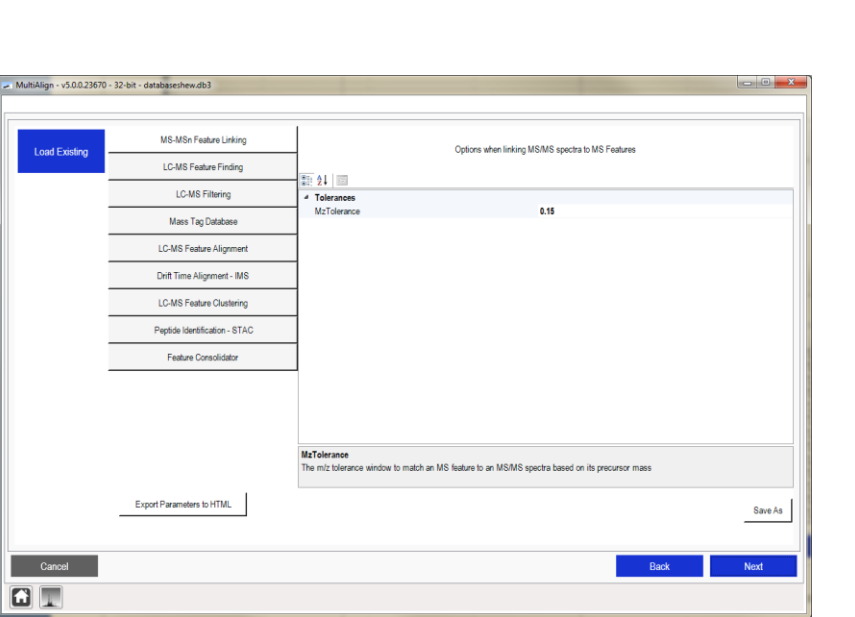

- $\blacktriangleright$  These parameters specify the tolerance to match a precursor *m/z* of a deisotoped feature in the parent scan to an MS/MS spectra.
- Specify the tolerance based on your instrument resolution.
- Default is
	- .15 *m/z*

**Pacific Northwest** NATIONAL LABORATORY Proudly Operated by Ballelle Since 1965

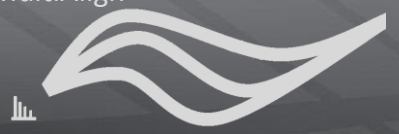

### **LC-MS Feature Finding Parameters Pacific Northwest**

erated by **Battelle** Since 1965

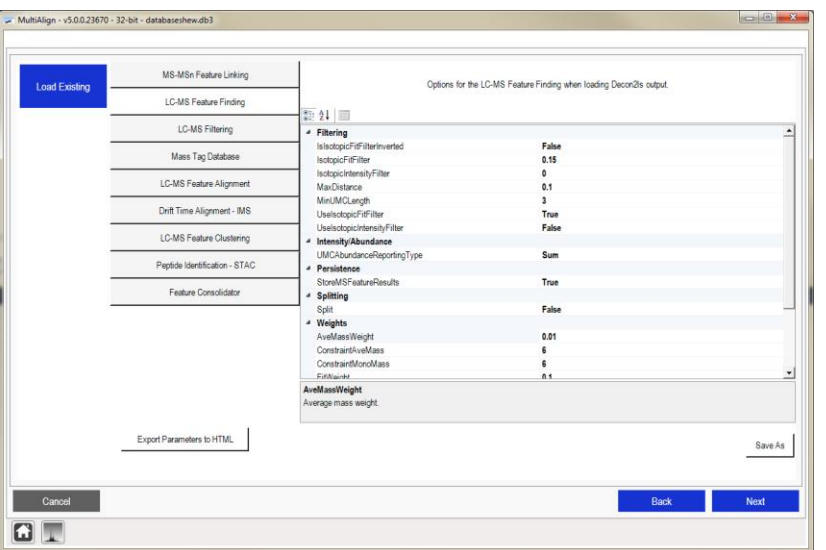

- **These parameters define how** to group MS-features, i.e. a feature that is eluting over a number of scans.
- ▶ MS-Feature Filtering
	- Isotopic Fit Score
	- **Abundance Fit Score**
	- **Should Invert Isotopic Fit** Score
		- $\bullet$  = True (filter things with low fit scores
		- = False (filter things with low fit score
- **Weights** 
	- Weights used in distance calculation for grouping features

### **LC-MS Feature Filtering**

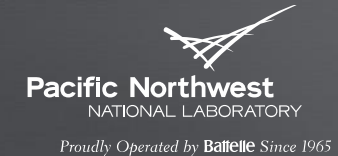

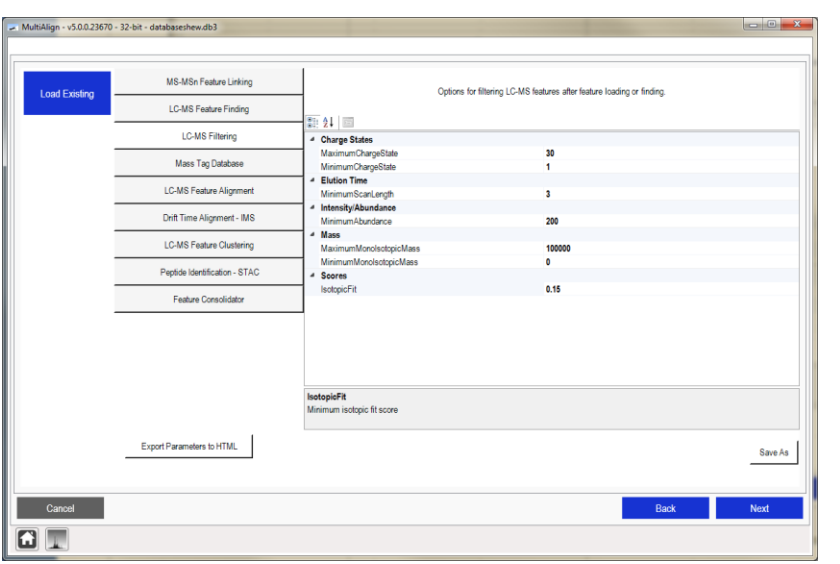

- **These parameters specify how** to filter the features.
	- Minimum LC-Scan Range  $\mathcal{L}_{\mathcal{A}}$
	- Minimum Abundance cut-offs
	- Isotopic Fit Scores

### **Mass Tag Database Parameters**

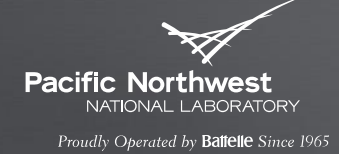

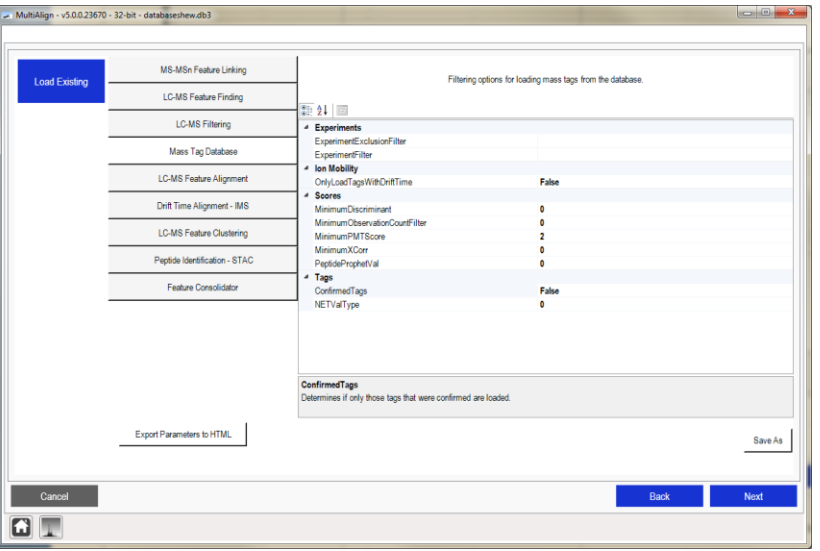

- **These parameters specify how** to filter the mass tag database.
- Filters map to columns in Mass Tag Database

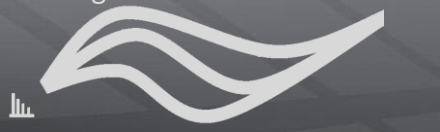

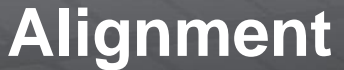

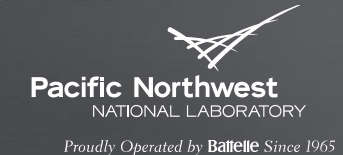

- ▶ LC-MS feature finding parameters specify weights, calibration types, and other parameters for the LCMSWarp algorithm.
- **These parameters do not need** to be changed.

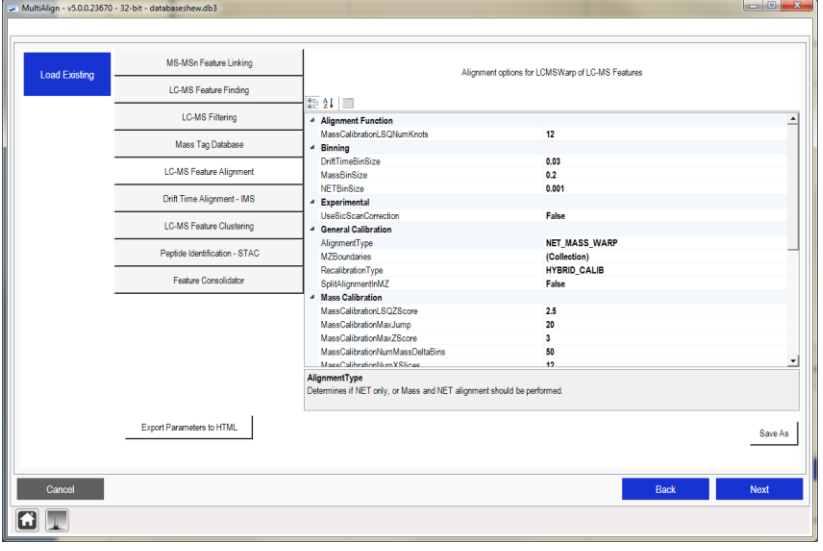

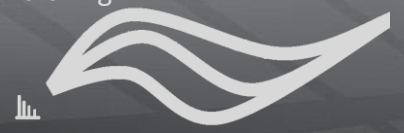

### **Drift Time Alignment Parameters**

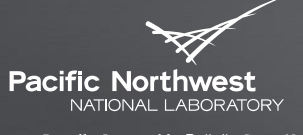

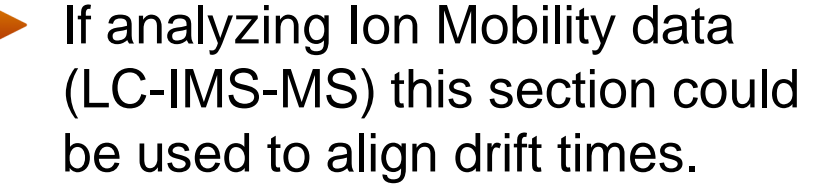

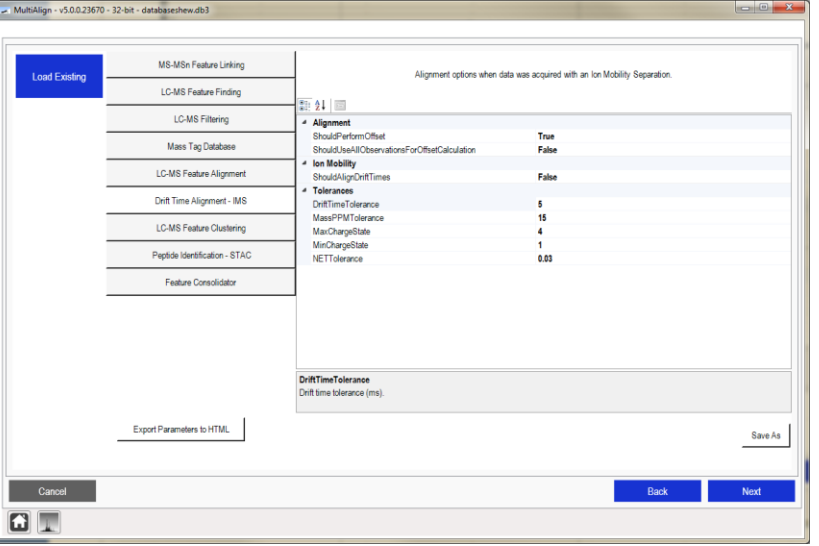

### **LC-MS Feature Clustering**

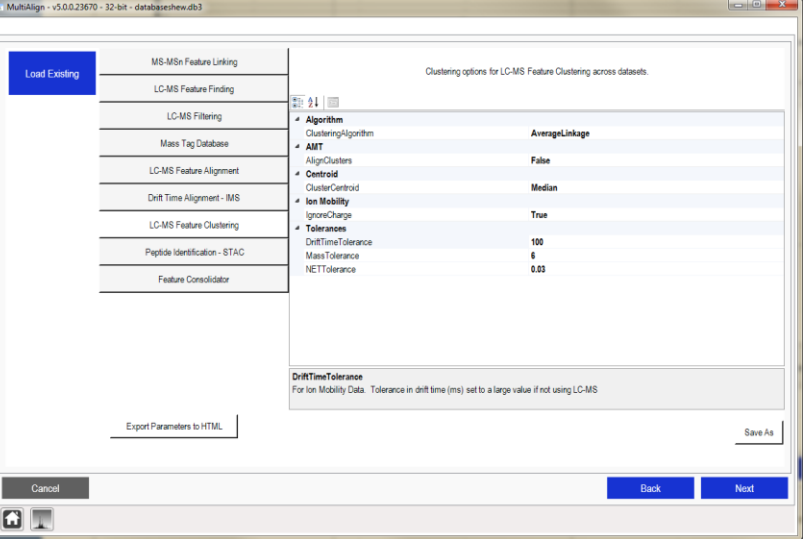

- **These parameters are used to** specify how to cluster features across datasets.
	- **Clustering Algorithm**
	- Cluster Centroid Representation
	- **Clustering Tolerances** 
		- Monoisotopic Mass  $\bullet$
		- **O** NET
		- Drift Time
	- **I** Ignore Drift Time
		- Set to false if analyzing Ion Mobility data

**Pacific Northwest** NATIONAL LABORATORY Proudly Operated by Ballelle Since 1965

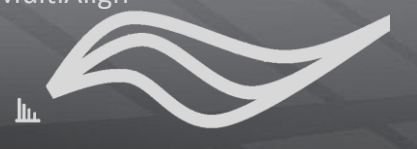

### **Peptide Identification – STAC parameters**

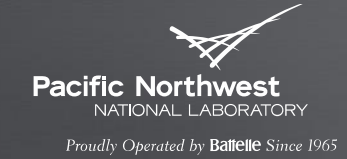

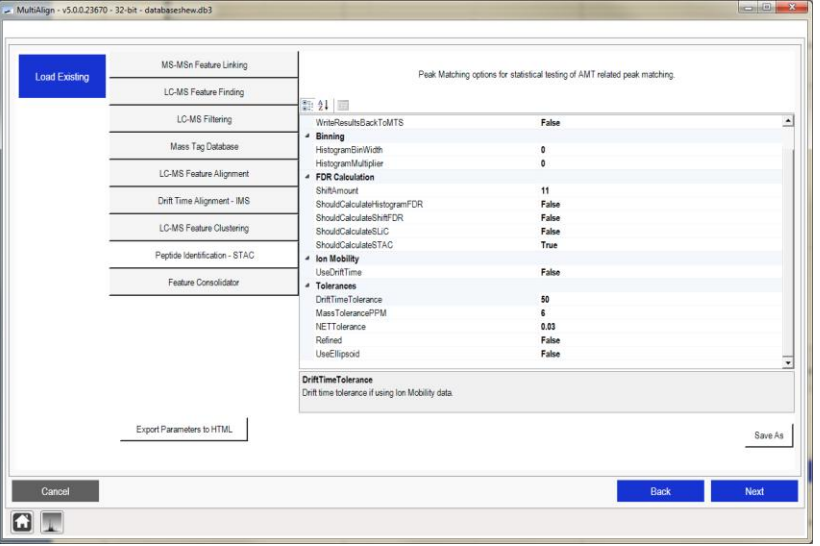

- **These parameters are intended** for the STAC algorithm.
- ▶ Change the tolerances parameters based on your instrument resolution
	- Mass (PPM)
	- Drift Time (Ion Mobility) • 3
- ▶ You can leave the NET tolerance at .03

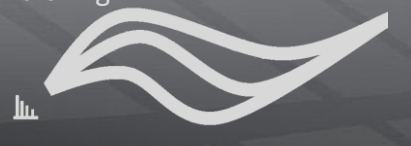

### **Feature Consolidator parameters**

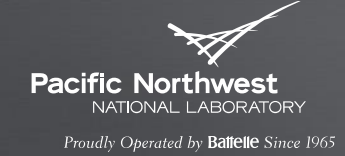

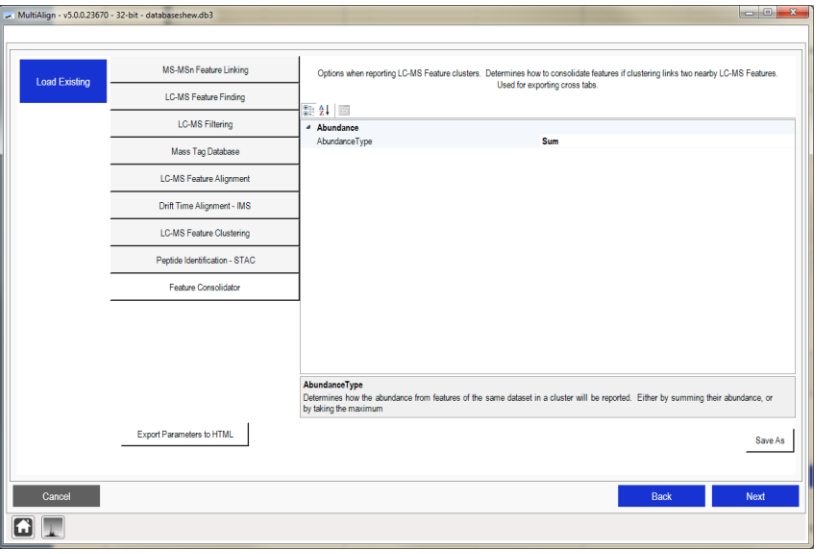

- **These parameter define how to** consolidate features that may have been improperly split during the LC-MS feature finding stage.
- **The Abundance Type** parameter specifies whether to sum or use the maximum abundance value if two features from the same dataset are clustered together after alignment.
	- $\blacksquare$  Suggested value = Sum

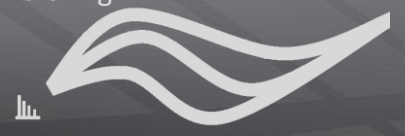

### **Selecting a baseline**

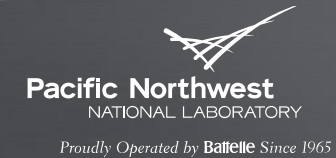

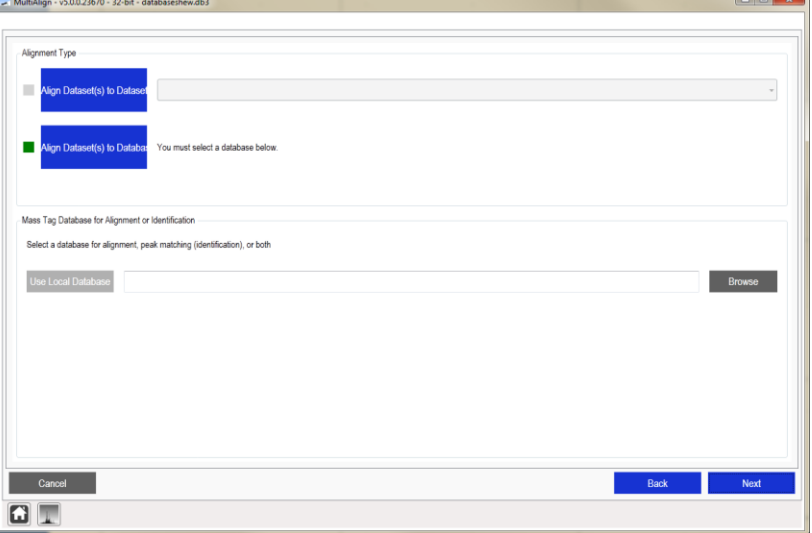

- Once you have setup the parameters, a baseline must be selected.
- Two types of baselines can be used:
	- **Mass Tag Database**
	- **LC-MS dataset**
- *NOTE: If you select a mass tag database for alignment, MultiAlign will automatically perform STAC for peptide identification*

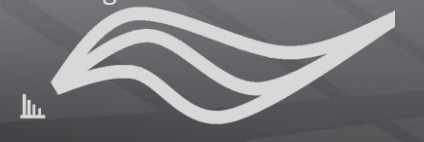

### **Selecting a dataset as a baseline**

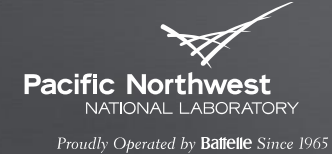

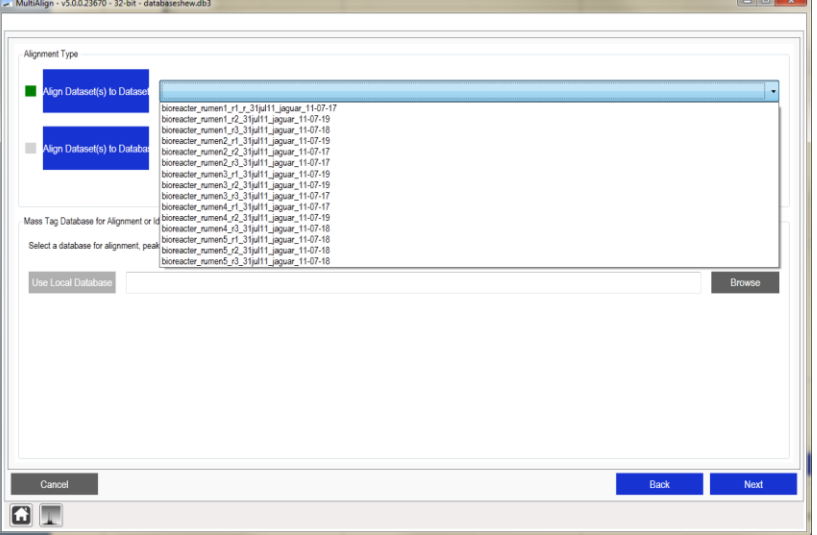

- ▶ Click the blue button "Align Dataset(s) to Dataset"
- $\blacktriangleright$  Select the dataset from the drop down list

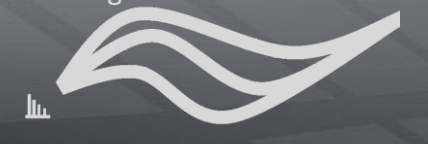

### **Selecting a database as a baseline**

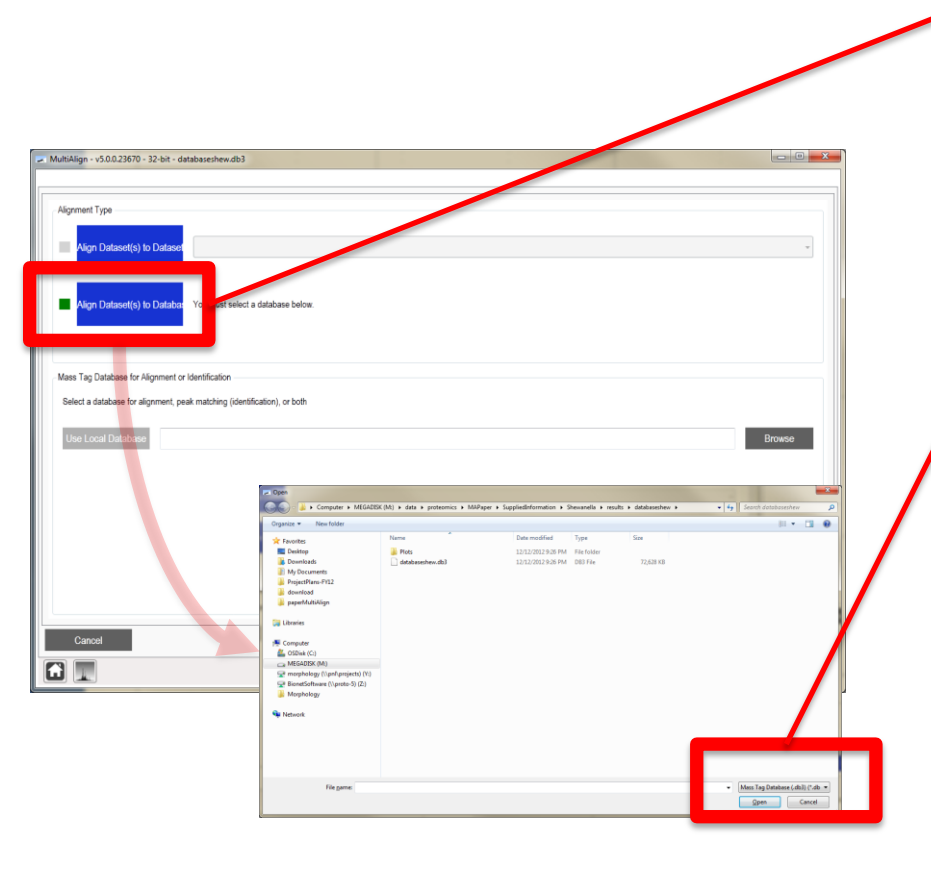

- ▶ Click the blue button "Align Dataset(s) to Database"
- Click the gray "Browse" button.
- Find the local mass tag database file on your computer.
- ▶ Choose a Mass Tag database format:
	- APE Cache Database (ape)
	- MTDB Created SQLite database (db3)

**Pacific Northwest** NATIONAL LABORATORY Proudly Operated by Ballelle Since 1965

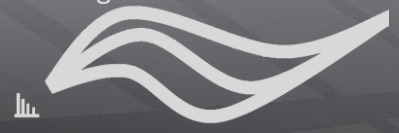

### **Select an output path**

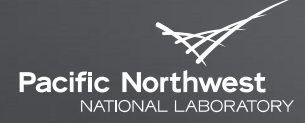

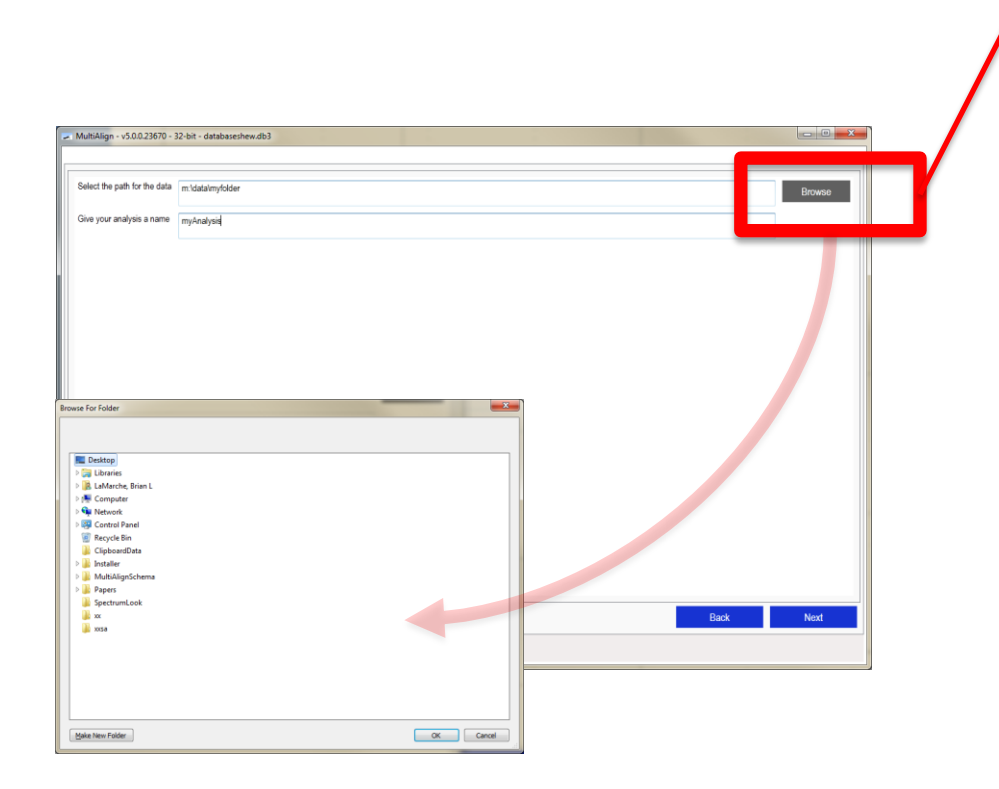

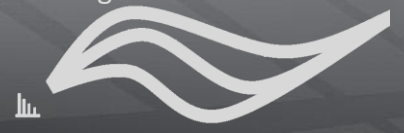

### **Select an analysis name**

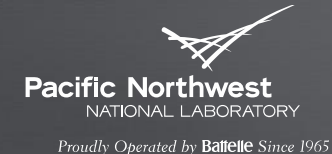

 $\blacktriangleright$  Provide a name for the analysis

> **All files that are created (log** files, output cross tab files, and the result database will have be prefixed with this name

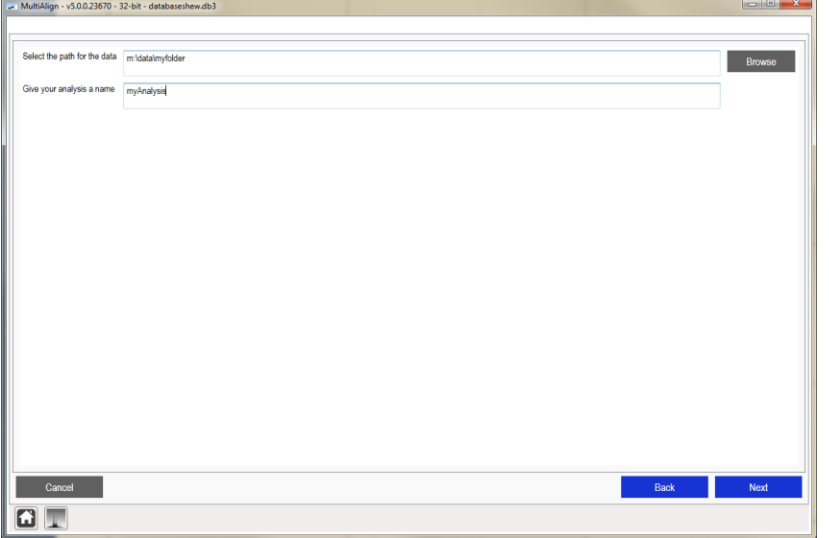

### **Running Analysis Window**

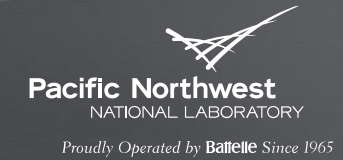

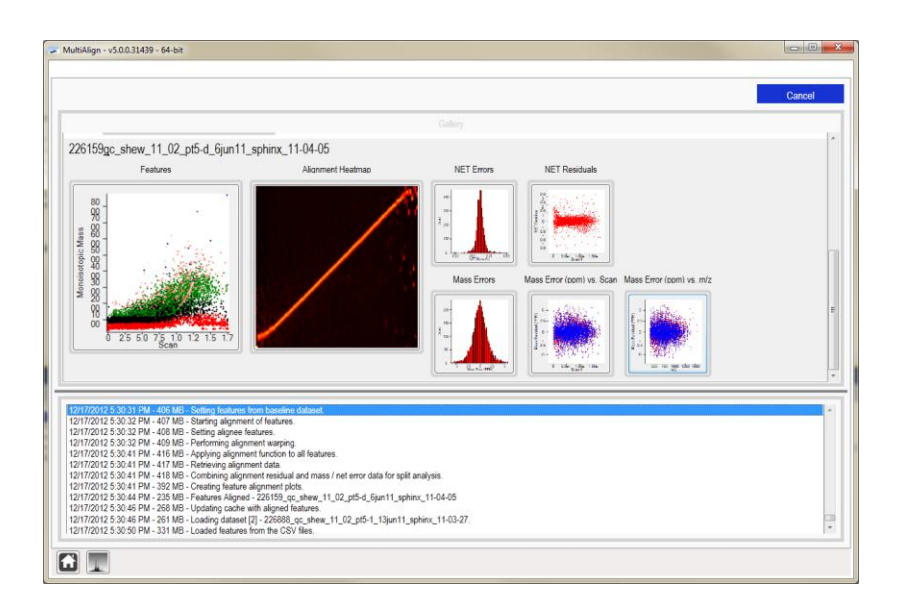

- $\blacktriangleright$  The Analysis window will be displayed as shown.
- $\blacktriangleright$  The bottom part of the window displays all messages the MultiAlign algorithmic back end puts out.
- $\blacktriangleright$  The top part of the window displays images produced during various steps of the analysis.

## **Need to cancel?**

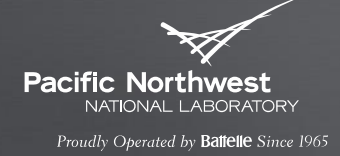

 $\blacktriangleright$  To stop the analysis, click the blue "Cancel" button on the top right of the screen.

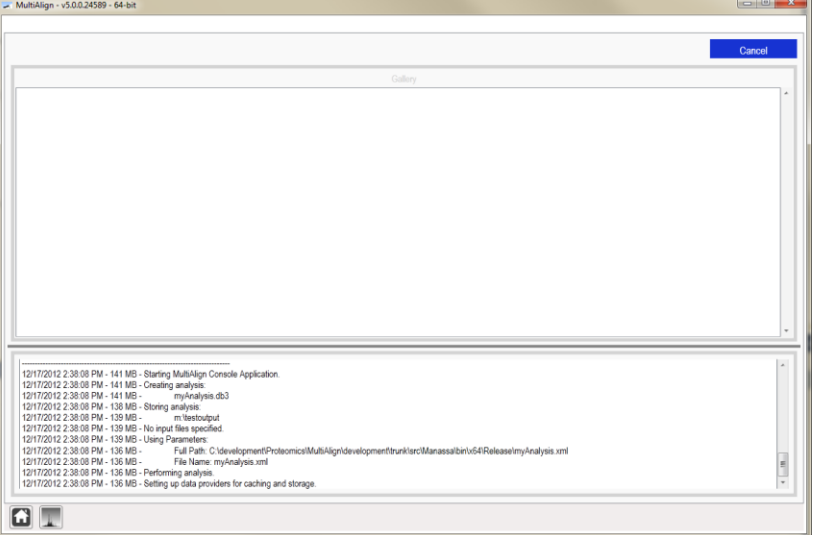

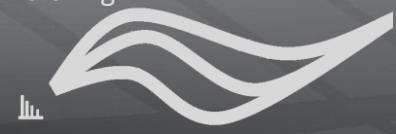

### **Output Files**

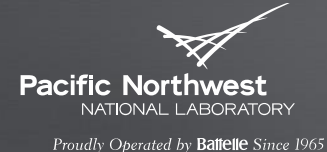

- You can navigate to the folder using Windows Explorer to find the data as the analysis is running.
- This is a list of files that MultiAlign will generate during the analysis.

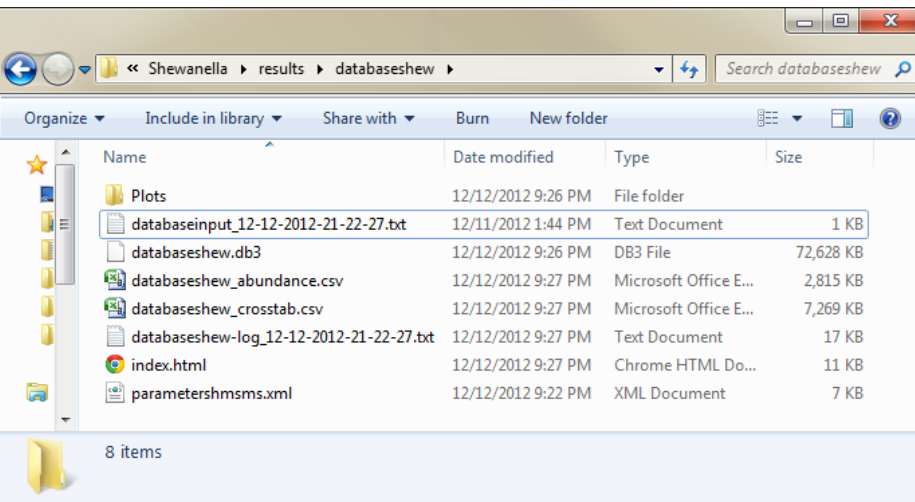

- **Plots** 
	- Directory containing data
- Input file
	- A reconstructed input file that could be used to run the console application
- Database
	- A SQLite formatted database that links all data from raw spectra through clusters of features across datasets, and mass tag identifications (linked to proteins if using a protein MTDB)
	- Cross tabs
		- A set of cross tabs that have data useful for downstream analysis
- Log
	- A log file with the name of the analysis, date and time the analysis was started.
- Parameter file
	- Saved parameter file so you can repeat the analysis again
- HTML summary report
	- Shows all analysis plots and synopsis of data analysis.

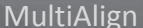

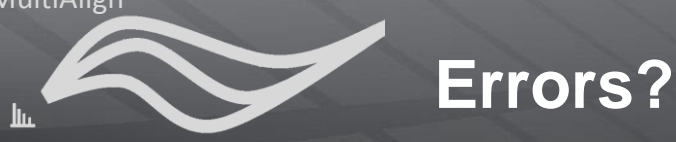

![](_page_35_Picture_2.jpeg)

If you receive an error, and you cannot conclude what the error is, there a log file will give you the specific error, and stack trace that would be useful for our improvement of the tool.

![](_page_35_Picture_28.jpeg)

![](_page_36_Picture_1.jpeg)

![](_page_36_Picture_2.jpeg)

After a successful analysis you should see this window

![](_page_36_Figure_4.jpeg)

![](_page_37_Picture_1.jpeg)

### **MultiAlign Tutorial Conclusion**

![](_page_37_Picture_3.jpeg)

Proudly Operated by Ballelle Since 1965

# For more information see the MultiAlign website:

### http://omics.pnl.gov/software/MultiAlign.php